# Alienware Advanced Gaming Mouse AW558 User's Guide

# ALIENWARE 🛡

# Notes, cautions, and warnings

- NOTE: A NOTE indicates important information that helps you make better use of your computer.
- △ CAUTION: A CAUTION indicates potential damage to hardware or loss of data if instructions are not followed.
- MARNING: A WARNING indicates a potential for property damage, personal injury, or death.

**Copyright © 2017 Dell Inc. or its subsidiaries. All rights reserved.** Dell, EMC, and other trademarks are trademarks of Dell Inc. or its subsidiaries. Other trademarks may be trademarks of their respective owners.

2017 – 03 Rev. A00

# Contents

| What's in the box                   |
|-------------------------------------|
| Mouse feature                       |
| Setting up your gaming6             |
| Alienware control center8           |
| Installing Alienware control center |
| Using Alienware control center      |
| Configuring the Lighting            |
| Configuring Macros                  |
| Troubleshooting                     |

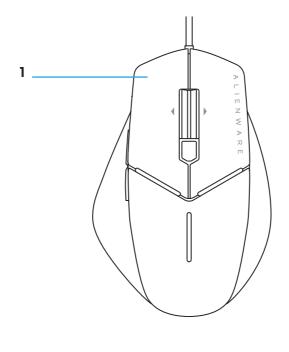

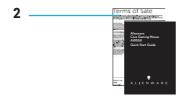

1. Mouse

**2.** Document

# Mouse feature

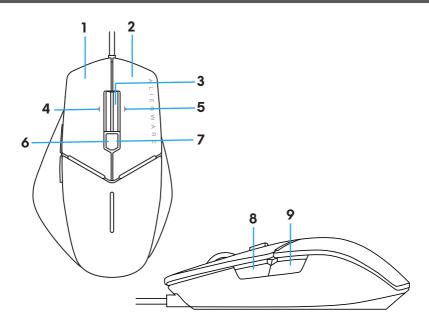

- 1. Left button
- 3. Middle/Scroll button
- 5. Wheel right tilt
- 7. DPI right (To increasse DPI level)
- 9. Backward

- 2. Right button
- 4. Wheel left tilt
- 6. DPI left (To decreasse DPI level)
- 8. Forward

### NOTE: Adjustable DPI ( DPI stands for Dots Per Inch)

- On-the-fly DPI button allows you to instantly change mouse tracking resolution during game play.
- Mouse allows setting up to three tracking resolution. (Default resolution setting: 800, 1600 and 3200 DPI)
- Pushing left side of DPI button reduces the dpi while pushing the right side increases DPI.
- The LED color for 3 DPI stages.

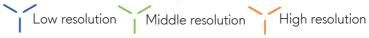

# Setting up your gaming mouse

#### System requirements

Microsoft Windows 10 and above

#### The setting steps

1. Remove the footpad protective sheet.

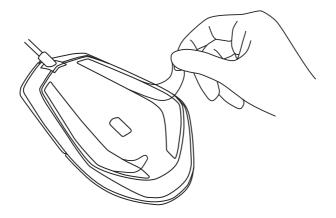

2. Insert mouse USB plug into USB port on your computer.

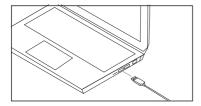

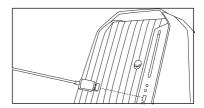

#### 3. Power on your computer

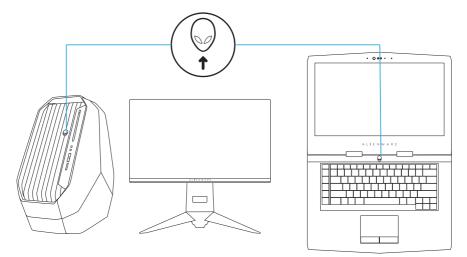

**4.** Download Alienware Control Center software from the website: http://www.dell.com/support/drivers

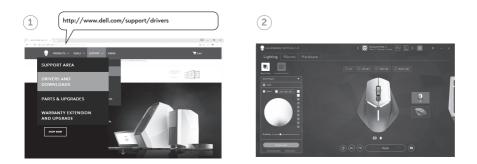

NOTE: You can customize mouse feature and lighting effects by using Alienware control center software.

# **Alienware Control Center**

You can customize the buttons on your keyboard, change lighting effects, and so on, using the Alienware Control Center.

#### Installing Alienware Control Center

To install the Alienware Control Center:

- **1.** Turn on the computer.
- 2. Go to www.dell.com/support/drivers.
- 3. Click View products.
- 4. Click Electronics & Accesories.
- 5. Click Mice, Keyboards & Wireless Touchpads.
- 6. Select your Alienware gaming device.
- 7. Click Drivers & downloads.
- 8. Scroll down the page and expand Alienware Control Center.
- 9. Click Download.
- 10. Save the file.
- **11.** After the download is complete, open the file and follow the instructions on the screen to install the **Alienware Control Center**.

### Using the Alienware Control Center

**1.** Double-click on the Alienware Control Center icon on your desktop to open the application.

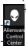

If your device is not attached, you will be prompted to connect an Alienware accesory to begin.

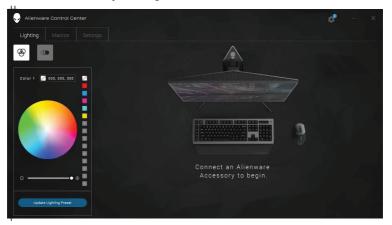

2. Plug in your Alienware accessory to the USB port on your computer.

## **Configuring the Lighting**

The **Lighting** tab allows you to customize the lighting effects on your Alienware gaming device.

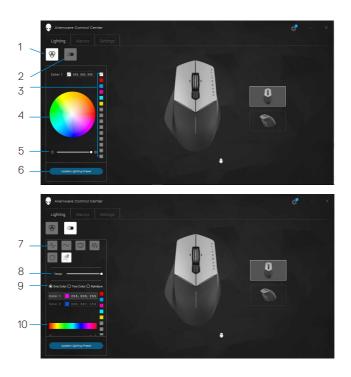

- 1 Static button
- 3 Color preset
- 5 Intensity slider
- 7 Animation preset
- 9 Color radio buttons

- 2 Animation button
- 4 Color wheel
- 6 Update Lighting Preset
- 8 Tempo slider
- 10 Color bar

### Static

You can configure your Alienware device to have static lighting.

- **1.** Click on the static button.
- Click on the color wheel to select a color.
   MOTE: You could add color presets by selecting a color on the color wheel and dragging it to the presets.
- **3.** Drag the intensity slider to the right to increase the color intensity, or drag it to the left to decrease it.
- 4. Click Update Lighting Present to save the settings selected.

#### Animation

You can configure your Alienware device to have animated lighting.

- **1.** Click on the animation button.
- 2. Click on one of the animation presets to select it.
- **3.** Drag the tempo slider to the right to increase the animation speed, or drag it to the left to decrease it.

Click on one of the color radio buttons to select it.

NOTE: You could select **One color**, **Two color**, or **Rainbow**. If you selected two color, click on **Color 1** and select a color from the color bar to pick the colors. Follow the same procedure when changing **Color 2**. NOTE: You could add color presets by selecting a color on the color wheel and dragging it to the presets.

- **4.** Drag the slider to select the color intensity. Drag the slider towards the right to increase the intensity and to the left to decrease it.
- 5. Click Update Lighting Present to save the settings selected.

## **Configuring Macros**

Macros are selected keystrokes and mouse clicks that you could record and save. Using macros allows you to playback these keystrokes and mouse clicks by clicking on the macro keys.

The **Macros** tab allows you to load, delete, or create new macros for your Alienware gaming device, and perform key mapping for your gaming mouse.

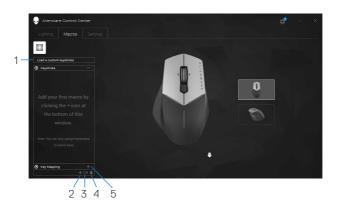

- 1 Import macro
- 3 Export macro
- 5 Expand Key mapping screen
- 2 Add macro
- 4 Delete macro

#### Create a macro

- 1. Click on the Add macro button on the bottom of the screen. The **[NEW MACRO]** appears on the screen.
- **2.** Hover your mouse pointer to the new macro then click on the **Record** button.

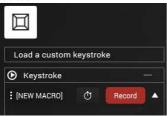

**3.** Perform the keystrokes or mouse clicks that you want to include in your macro.

While in recording mode, the **Record** button will change to **Stop**.

- 4. Click Stop when the gestures have been performed.
- **5.** To change the name of the new macro, double-click on **[NEW MACRO]** then type the new name when you see the blinking cursor.
- **6.** To save the macro, drag and drop it to the image of the macro keys displayed on the screen.

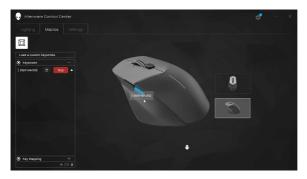

### Import/Export a macro

To import a macro:

- 1. Click Load a custom keystroke. The Import Macro window opens.
- 2. Navigate to the folder where you saved the macro.
- **3.** Click the macro and click Open. The imported macro appears on the screen.

To export a macro:

- 1. Drag the macro you want to export.
- 2. Drop it on the Export macro button 🖪. The Export Macro window opens.
- **3.** Navigate to the folder where you want to save the macro.
- 4. Type the file name for the macro and click Save.

#### Delete a macro

- 1. Drag the macro you want to delete.
- 2. Drop it on the Delete macro button 🔲. The macro is deleted.

#### Key Mapping

MOTE: This option is only available for gaming mouse.

- **1.** Click **Switch primary and secondary buttons** to switch the button functions of your mouse.
- **2.** Select a function or game on the list box. The corresponding gesture for the selected key is displayed.
- **3.** Drag the selected gesture and drop it to the image of the key displayed on the screen.

### **Configuring the Settings**

The **Settings** tab allows you to customize the settings on your Alienware gaming device.

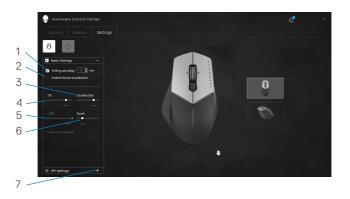

- 1 Polling rate delay
- 3 Tilt slider
- 7 DPI settings

- 2 Mouse acceleration
- 4 Double click slider
- 6 Scroll slider

- **1.** Click on the **Polling rate delay** checkbox. Click the toggle buttons to increase or decrease the value.
- 2. Click on the checkbox Enable mouse accelation.
- **3.** Drag the **Tilt** slider to select the speed. Drag the slider towards the right to increase the speed and to the left to decrease it.
- **4.** Drag the **Double Click** slider to select the speed. Drag the slider towards the right to increase the speed and to the left to decrease it.
- **5.** Drag the **Scroll** slider to select the speed. Drag the slider towards the right to increase the speed and to the left to decrease it.
- **6.** Click on the to expand the DPI (Dots Per Inch) settings. Drag the **DPI** slider upwards to increase or downwards to decrease the DPI value.

| Problems                                                                                         | Possible solutions                                                                                                    |
|--------------------------------------------------------------------------------------------------|----------------------------------------------------------------------------------------------------|
| Mouse is not functioning                                                                         | <ol> <li>Unplug the mouse and plug it back<br/>into the USB port on your computer.</li> <li>Plug the mouse to another USB port.</li> <li>Restart the system.</li> </ol>                                                                     |
| Mouse lighting is off                                                                            | <ol> <li>Press any button to wake up the<br/>mouse from sleep mode.</li> <li>Unplug the mouse and plug it back<br/>into the USB port on your computer.</li> <li>Plug the mouse to another USB port.</li> <li>Restart the system.</li> </ol> |
| Mouse is not running<br>based on the selected<br>configuration in<br>Alienware control<br>center | <ol> <li>Ensure the Alienware Control<br/>Center is installed on your computer.</li> <li>Open the Alienware Control Center<br/>and ensure the selected<br/>configuration has been set up and<br/>saved.</li> </ol>                          |

| Problems                                            | Possible solutions                                                                                                    |
|-----------------------------------------------------|----------------------------------------------------------------------------------------------------|
| How to connect a<br>wired mouse to your<br>computer | <ol> <li>Look for the connector at the end of<br/>the USB mouse cable.</li> </ol>                                                                                                    |
|                                                     | <b>2.</b> Look for a USB port on your computer.                                                                                                    |
| Resolving cursor<br>issues                          | <b>1.</b> Reseat the wired USB mouse cable into the USB port.                                                                                                    |
|                                                     | <ol><li>Make sure the optical opening at the<br/>bottom of the mouse is clean.</li></ol>                                                                                                    |
|                                                     | <b>3.</b> Make sure the surface you are using has<br>enough of a pattern in it that the mouse<br>can tell when it has been moved (a<br>mouse pad is best, since the mouse<br>judges movement by reflections, a<br>uniform surface is harder for the mouse<br>to tell when it has been moved) |
|                                                     | <b>4.</b> Try the wired USB mouse in another<br>USB port on the computer. A notice<br>that drivers are being installed may<br>appear; if so, wait until a message that<br>the drivers were installed before you<br>use the mouse.                                                            |
|                                                     | <b>5.</b> Try another wired USB mouse, when<br>available. A notice that drivers are<br>being installed may appear, if so, wait<br>until a message that the drivers were<br>installed before you use the mouse.                                                                               |
|                                                     | <b>6.</b> Save any data, close any open program(s) and restart the computer. When you do not have another mouse or touchscreen, you may have to hold the power button down for at least 15 seconds to turn the computer off and you will lose any data not saved.                            |

#### Problems

Resolving Mouse Button Issues

#### **Possible solutions**

- 1. Make sure there is nothing preventing the mouse buttons from moving. Most mouse buttons make a clicking noise when pressed down all the way.
- **2.** Reseat the wired USB mouse cable into the USB port.
- **3.** Try the wired USB mouse in another USB port on the computer. A notice that drivers are being installed may appear, if so, wait until a message that the drivers were installed before you use the mouse.
- **4.** Try another wired USB mouse, when available. A notice that drivers are being installed may appear, if so, wait until a message that the drivers were installed before you use the mouse.
- **5.** Save any data, close any open program(s) and restart the computer. When you do not have another mouse or touchscreen, you may have to hold the power button down for at least 15 seconds to turn the computer off and you will lose any data not saved.

Troubleshooting a Slow Moving Cursor

- **1.** Make sure the optical opening on the bottom of the mouse is clean.
- 2. Make sure the surface you are using has enough of a pattern in it that the mouse can tell when it has been moved (a mouse pad is best, since the mouse judges movement by reflections, a uniform surface is harder for the mouse to tell when it has been moved).

#### Problems

Troubleshooting a Slow Moving Cursor

#### **Possible solutions**

- **3.** Change the mouse settings to adjust the pointer speed. Click on the tab that matches the Operating System (OS) installed on your computer and perform the steps within that section to change the settings.
  - In the Search box, type main.cpl.
  - Touch or click main.cpl in the list of programs.
  - Touch or click the Pointer Options tab.
  - Move the slider under Select a Pointer Speed to adjust the cursor speed to the desired level.
  - Touch or click OK.